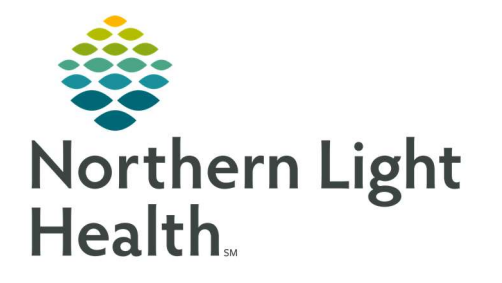

# From the Office of Clinical Informatics Quick Reference Guide (QRG) View ED Reports and Dashboards

January 5, 2021

### This Quick Reference Guide (QRG) Reviews the Workflow for Viewing ED Reports and Dashboards.

## Common Buttons & Icons

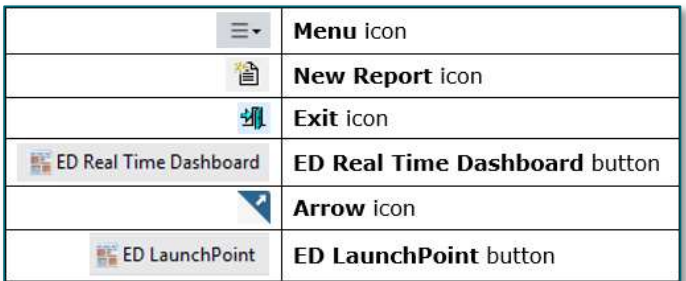

#### Launch a Report

- $\triangleright$  From the ED Launch Point screen:
- **STEP 1:** Hover over the **Menu** icon.
- **STEP 2:** Click Discern Reports . The Launch Report window displays.
- **STEP 3:** Click the desired report. Then, click **OK**. The ED Activity Log window displays.
- NOTE: You may need to select the ED Interactive Reports check box at the top of the window.
- **STEP 4:** Enter the appropriate **Start Date** and **End Date** for the report.
- STEP 5: Click the Location View drop-down arrow.
- **STEP 6:** Make the appropriate selection. Then, click **Run**. The report displays in a new window.
- NOTE: Use the New Report icon to launch a new report.
- STEP 7: Click the Exit icon to return to ED LaunchPoint.

#### Use the ED Real Time Dashboard

- $\triangleright$  From the ED Launch Point screen:
- **STEP 1:** Click **ED Real Time Dashboard** in the action toolbar. The Dashboard displays.
- **STEP 2:** Click the Location drop-down arrow to update the location if necessary.

# Review Component Information

#### $\triangleright$  From the ED Real Time Dashboard screen:

- STEP 1: Click the Arrow icon in the corner of the desired component. A dialogue box displays.
- STEP 2: Review the information as needed. Then, click the X Close button to return to the Dashboard.
	- Different components display information in different formats. Use the buttons and tabs as appropriate for the component.
	- The ED Dashboard Summary and NEDOCS Detail reports pull information directly from this Dashboard.